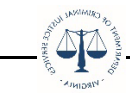

## **OGMS Instructions for Adding Additional Grantee Contacts**

In OGMS the primary Grantee Contact has the authority to add Additional Grantee Contacts to a grant. To determine if you are the Grantee Contact, look under the General Information component in the field named **Grantee Contact**. If you are listed as the Grantee Contact, log into OGMS and search for your grant under the Grant Tracking module.

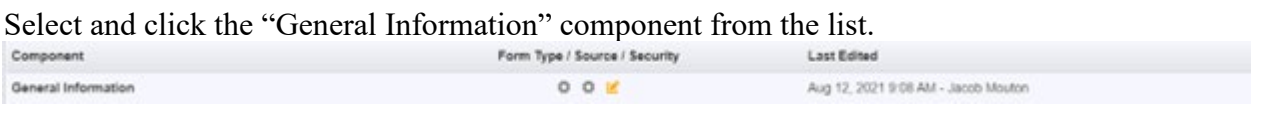

## Click the green "Edit Additional Contacts" button in the upper right corner.

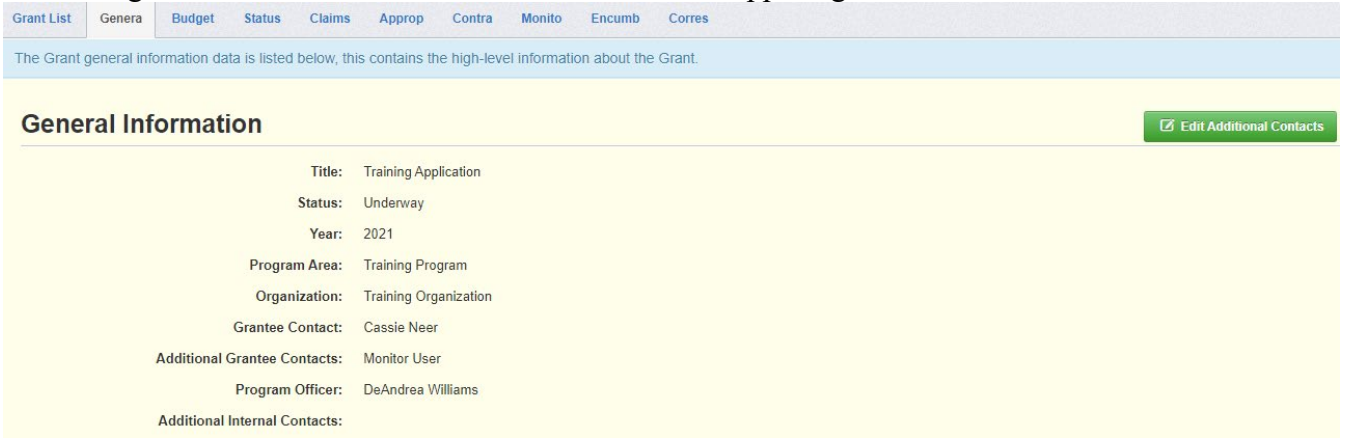

Click within the field to add additional grant contacts from a list of registered users within your organization. If the user is not listed in the dropdown, please have the user register to use the application.

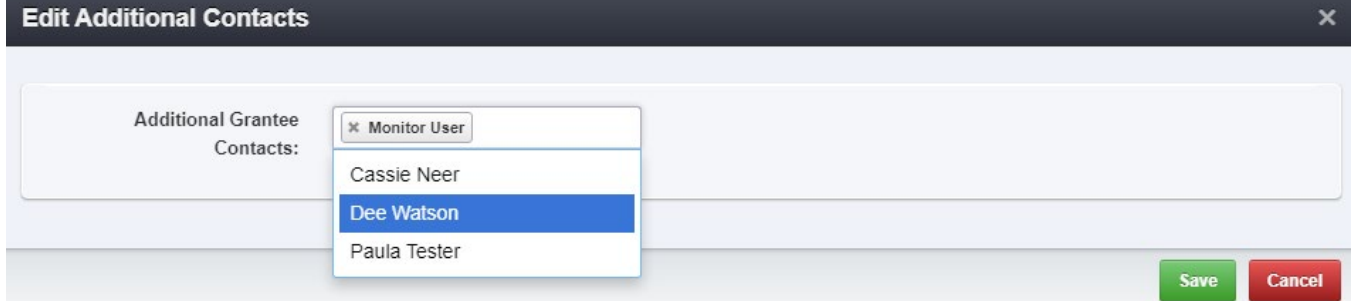

Click the green "Save" button and the additional grantee will be added to the grant.

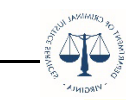

## **General Information**

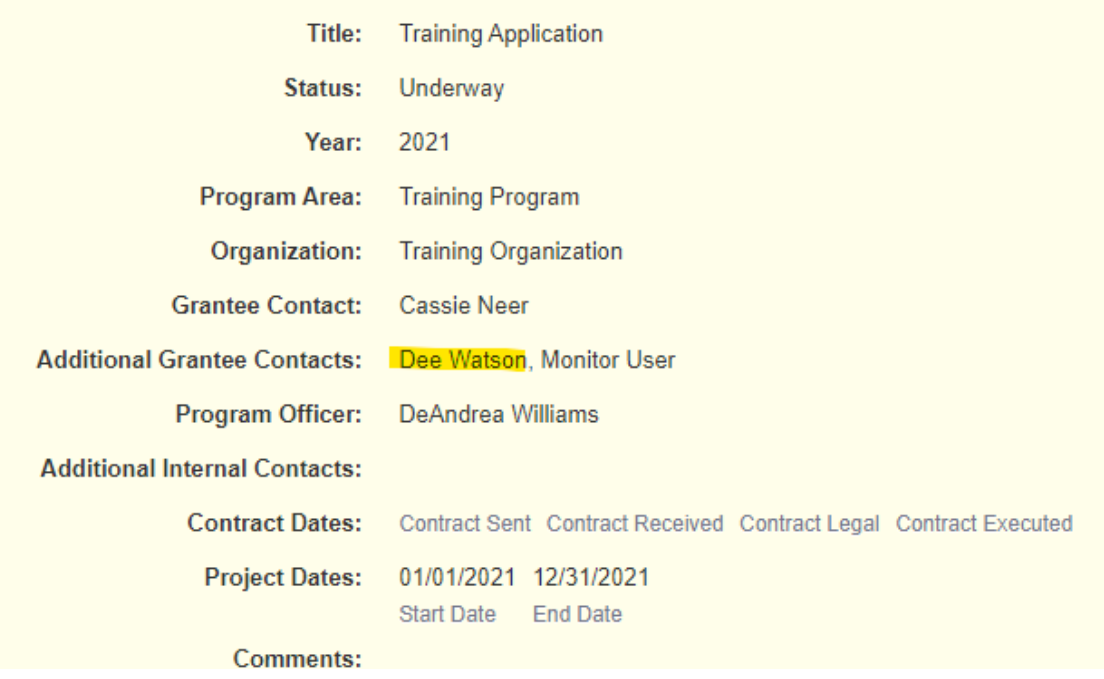